# CLASSLINK Basic Introduction

### What is it?

ClassLink is a dashboard that allows you to access your H drive from home, and can save *most* usernames and passwords for the district subscription services. It solves the problem of too many passwords, and accessing school drives from other locations.

### How do I log in?

- Launch your favorite web browser (Google Chrome, Safari or Firefox) and enter this link: <u>https://launchpad.classlink.com/fairfieldschools</u>
- Sign in using you regular FPS network login information

### What is on the initial screen?

- You will see icons for the programs and databases available through Fairfield Public Schools.
- You will also see icons for our school homepage, the Virtual Library, and the library catalog (Search Library).
- Access your H drive through the MY FILES icon
- Many passwords are already stored in your ClassLink dashboard. Other apps will initially prompt you to enter your password information.

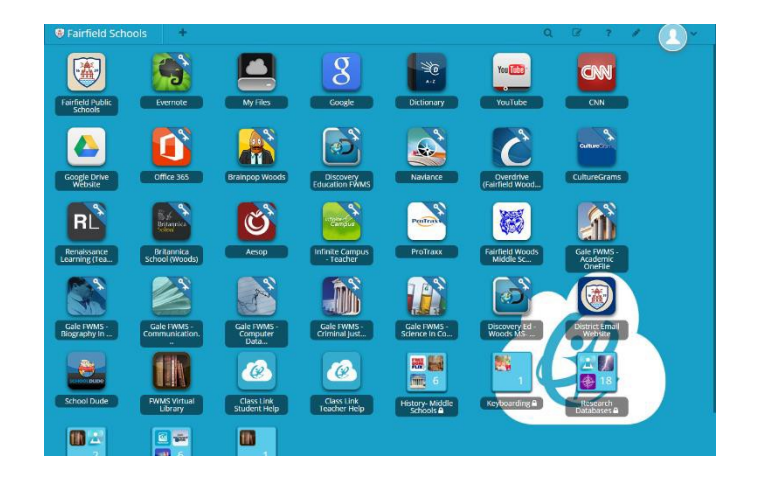

## How do I access my drive remotely?

Click on My Files icon. Or from the bottom of the screen, select My Files, and open your H drive.

You are editing/creating documents and folders in your H drive. No uploading or downloading is necessary.

### How do I open and edit an existing document in my H drive?

- Click on an existing folder to open it
- Click on an existing document
- Open in **ZOHO** -- this is the simplest way to edit a document.
- Select File > Save. You will see a quick message that states "Document saved successfully"
- Close the document by clicking on the tab at the top of the screen
- Return to the **H drive** by following the "breadcrumbs" path at the top of the screen
- You could also DOWNLOAD a file to your home computer if needed

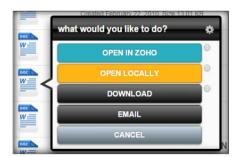

#### How do I create a folder or a document in my H drive?

- 1. Locate the tool buttons on the upper right side of your screen
- 2. Select NEW FOLDER or NEW DOCUMENT
- 3. Name the folder or document and click SAVE
- 4. If it is a document, select **SAVE & OPEN ZOHO**. It will then create the file. Click on the file, select **OPEN IN ZOHO**, edit document and save.
- 5. You can also create a SPREADSHEET or PRESENTATION in ZOHO, following steps 1- 4 as listed above.

### How do I edit my Class Link Page?

Click on EDIT MODE (paper and pencil icon) at the top of the Apps page

When in edit mode, you can

- Rearrange icons by dragging them around the screen. You may have to drag an item up or down one row at a time.
- o Drag Apps you rarely or never use to the bottom of the page
- o Create folders and drag icons into the folder
- Get new Apps -- you can add personal Apps and store credentials for each App.

#### Here is a list of resources and password information available at this time

| CLASS LINK ICON NAME                           | PASSWORD ACTION                                                                  |
|------------------------------------------------|----------------------------------------------------------------------------------|
| Big Ideas Math                                 | Textbook Instructions to follow                                                  |
| BrainPop                                       | District load no action required                                                 |
| Class Zone                                     | Textbook Instructions to follow                                                  |
| Culture Grams                                  | District load no action required                                                 |
| Freedom Flix                                   | ACTION REQUIRED Must first create personal account. See Virtual Library          |
| Gale Databases All                             | District load no action required                                                 |
| Google Drive                                   | ACTION REQUIRED stores only user name. Type password, save to browser            |
| Infinite campus                                | District load no action required                                                 |
| Issues and Controversies                       | District Load No action required. MS level                                       |
| Issues and Controversies n<br>American History | District Load No action required. MS level                                       |
| My HRW Online                                  | Textbook Instructions to follow                                                  |
| My hrw.com                                     | Textbook Instructions to follow                                                  |
| Naviance                                       | ACTION REQUIRED. Enter account, user name and password                           |
| Overdrive ebooks and audio books               | ACTION REQUIRED enter six digit student ID number                                |
| Social Studies Ancient<br>Civilization         | Textbook Instructions to follow                                                  |
| Typing Pal                                     | Contact your 6 <sup>th</sup> grade computer teacher or school's Typing Pal admin |

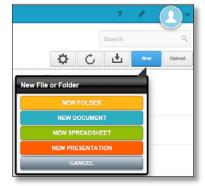